Rainer Hattenhauer

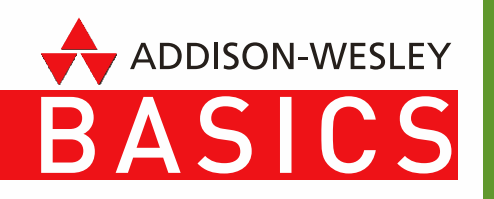

# **Das Android Smartphone**

10 Lektionen für Einsteiger

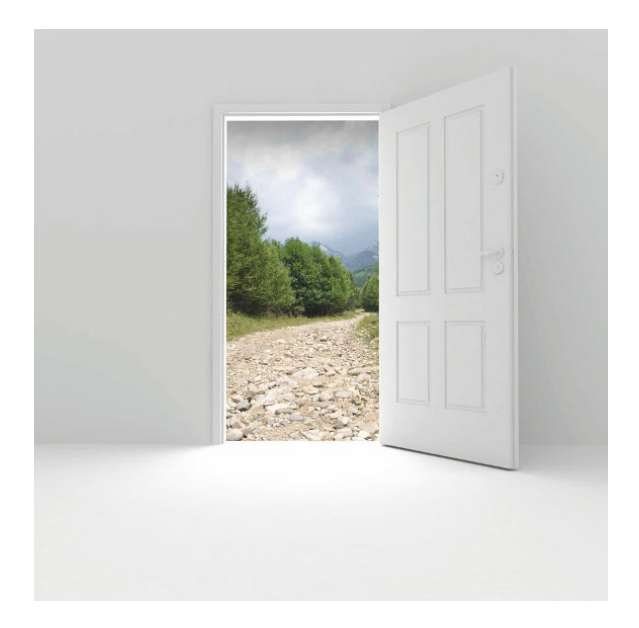

Eine lange Reise beginnt mit dem ersten Schritt.

Chinesisches Sprichwort

# Kapitel 7

# **Navigation und Reisen**

Gute Android Smartphones besitzen einen integrierten GPS-Chip mit fantastischen Möglichkeiten: Dank Anbindung an die beliebten Google Maps weist Ihnen das Handy den Weg zur nächsten Pizzeria oder Tankstelle und im Street View-Modus erkundet man wildfremde Städte, als wäre man dort geboren und aufgewachsen. Auch für Outdoor-Liebhaber hält der Android Market so manche nützliche App bereit.

# **Google Maps**

# **Das GPS klarmachen**

Der Einstieg in die Navigation mit dem Android Phone ist kinderleicht:

- 1. Starten Sie die App *Google Maps* durch Anklicken des Icons *Maps* ().
- 2. Sollten Sie nicht online sein oder Ihr GPS deaktiviert haben, so werden Sie direkt nach dem Start des Programms aufgefordert, dies nachzuholen (<sup>2</sup>).

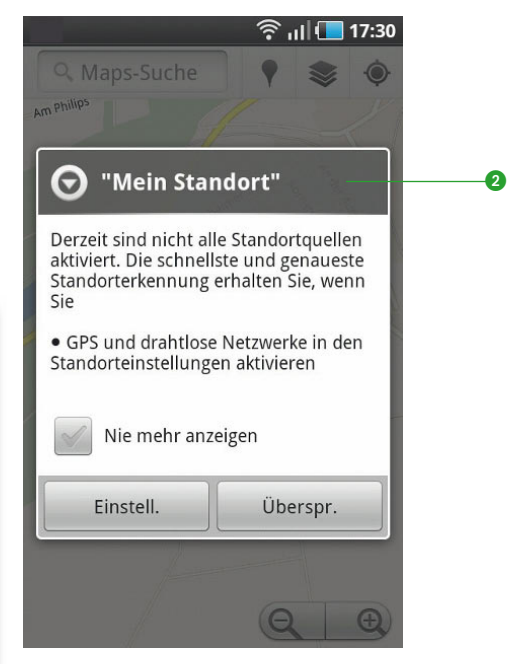

*Nach dem Start der Maps wird geprüft, ob eine Verbindung zum Internet besteht bzw. ob der GPS-Empfänger aktiviert ist. Durch Betätigen des Knopfes »Einstellen« kann dies nachgeholt werden.*

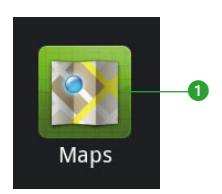

*Google Maps – die Mutter aller Karten*

Nur nicht ungeduldig werden: Beim ersten Einschalten können durchaus einige Minuten verstreichen, bis das GPS einen Fix (d. h. die Positionsbestimmung per GPS) erfährt. Schneller geht's, wenn Sie online sind: Auf diese Weise wird eine grobe Positionsbestimmung mithilfe des Netzes, in dem Sie sich befinden, vorgenommen. Das Ganze nennt sich dann **A-GPS** (**Assisted GPS**).

3. Erkennen Sie das GPS-Icon in der Statusleiste? Wenn dieses aufhört zu blinken, dann hat Ihr Smartphone Ihre Position bestimmt. Klicken Sie auf das Symbol der Kompassrose, um Ihre Position in den Google Maps anzeigen zu lassen.

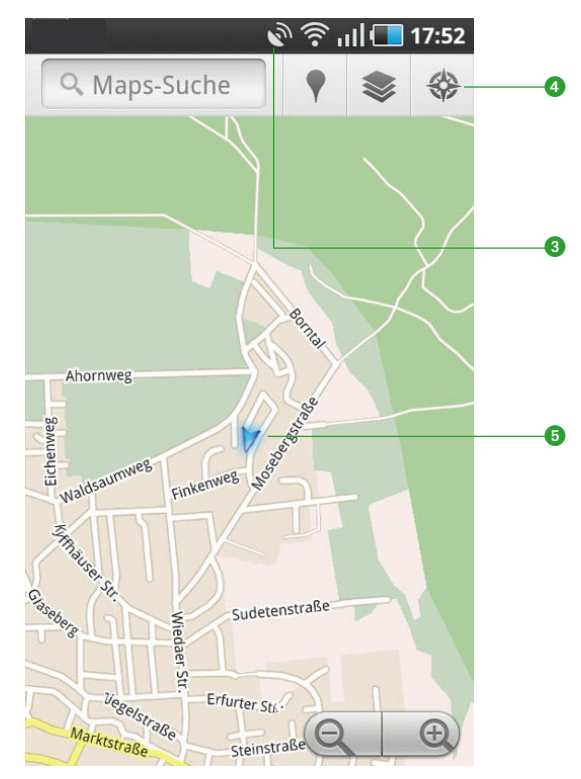

 *Icon für aktiviertes GPS*

- *Positionsbestimmung des aktuellen Ortes*
- *Aktuelle Position*
- 4. Testen Sie nun die Funktion des GPS, indem Sie sich ein paar Schritte entlang einer Straße bewegen: Sie werden überrascht sein, wie präzise Ihr Standort wiedergegeben wird.

Das beschriebene Verfahren hat einen Nachteil: Die zur Positionsbestimmung verwendeten Karten werden stets aktuell aus dem Internet geladen, Sie müssen somit immer online sein. Seit Version 5 der Google Maps ist das aber nicht mehr erforderlich, da das Programm bereits verwendete Karten in einem Zwischenspeicher (Cache) zur Weiterverwendung ablegt. Gerade im Ausland ist das äußerst praktisch: Planen Sie Ihre Ausflüge bei Vorhandensein einer WLAN-Verbindung direkt in der Unterkunft und nutzen Sie die dabei heruntergeladenen Karten später vor Ort im Offline-Modus – das schont die Urlaubskasse.

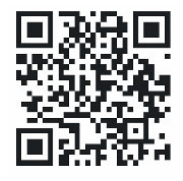

*Market: gps status*

#### **Das GPS voll ausreizen: GPS Status**

Möchten Sie mehr Informationen über das eingebaute GPS erhalten, so bietet sich die App **GPS Status** an: Damit erhalten Sie insbesondere einen Überblick, welche Satelliten für einen Fix bereits zur Verfügung stehen.

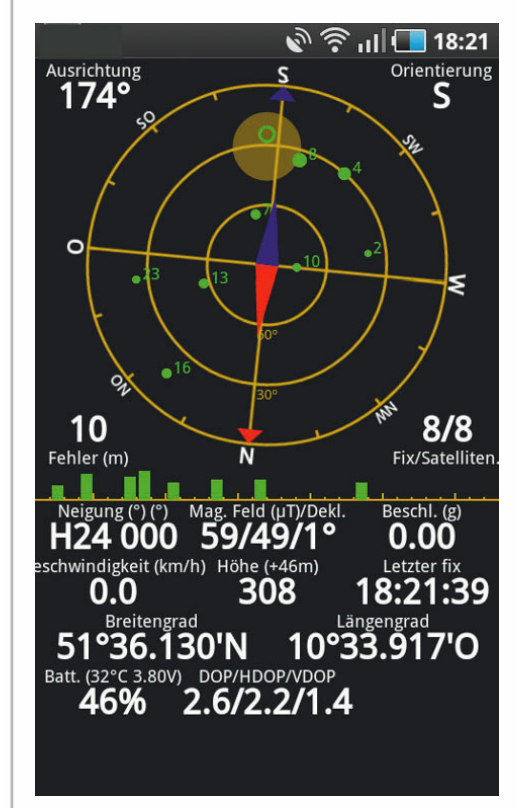

*GPS Status liefert umfassende Informationen über das integrierte GPS. Die grünen Punkte zeigen Satelliten, die das GPS bereits erfasst hat*

# **Google Maps verwenden**

Nachdem das GPS einsatzbereit ist, schauen wir uns die Funktionen, welche die Google Maps bieten, näher an. Gesteuert wird das Programm über Fingergesten sowie die Symbolleiste und das Programmmenü.

- Verschieben des Kartenausschnitts: einen Finger auf Display legen und mit diesem den aktuellen Ausschnitt verschieben
- Vergrößerung des Bildausschnitts/hineinzoomen: Karte mit zwei gespreizten Fingern auseinanderziehen (Pinch to Zoom). Alternative: auf die Lupe (+) klicken.
- Verkleinerung des Bildausschnitts/hinauszoomen: Karte mit zwei gespreizten Fingern zusammenziehen (Pinch to Zoom). Alternative: auf die Lupe  $\Box$ klicken.
- Kippen des Displays in den Navigationsmodus: zwei Finger parallel auf das Display legen und nach oben bzw. unten fahren.

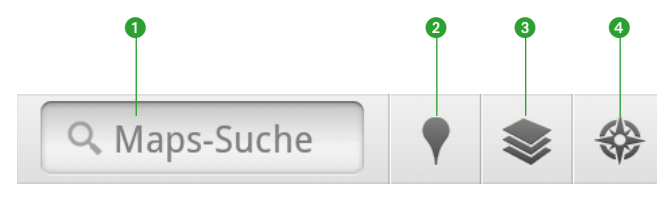

*Symbolleiste der Google Maps*

- **•** Suchfeld zur Eingabe von Orten und Begriffen
- *Google Places (Interessante Orte wie Banken, Tankstellen, Restaurants …), Anbindung an Google Hotpot*
- *Maps Layer: Mithilfe der Layer können weitere Informationen in die Karte eingeblendet werden.*
- *Kompass: Zentriert die aktuelle Karte so, dass die Position des Benutzers in der Mitte der Karte liegt.*

Dazu einige Beispiele:

# **Maps-Suche**

Suchen Sie doch einfach einmal mit der eingebauten Suche nach Filialen der bekannten Kette mit dem großen gelben M in Ihrer Nähe ( $\odot$ ):

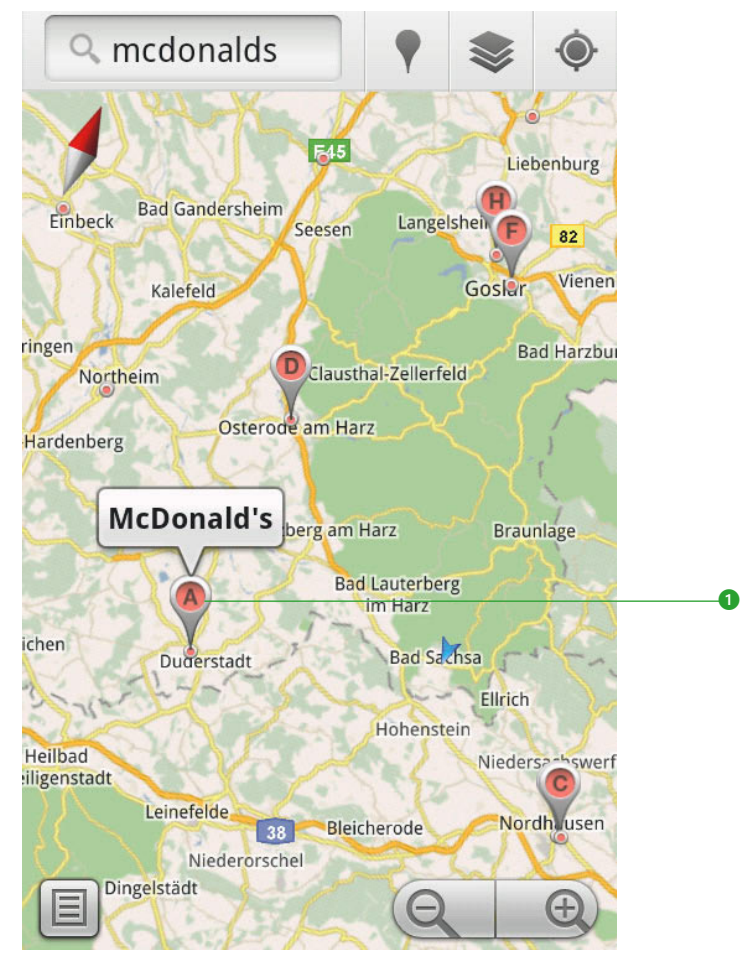

*Für den Hunger zwischendurch: Wo bitte ist der nächste McDonald's?*

# **Google Places**

Noch bequemer funktioniert die Suche nach regionalen Besonderheiten mit Google Places: Klicken Sie auf das Places-Icon (<sup>0</sup>) und halten Sie spaßeshalber einmal Ausschau nach dem nächstgelegenen Café (<sup>2</sup>). Die Google Hotpot-Community liefert obendrein noch Bewertungen über die gewählten Lokalitäten.

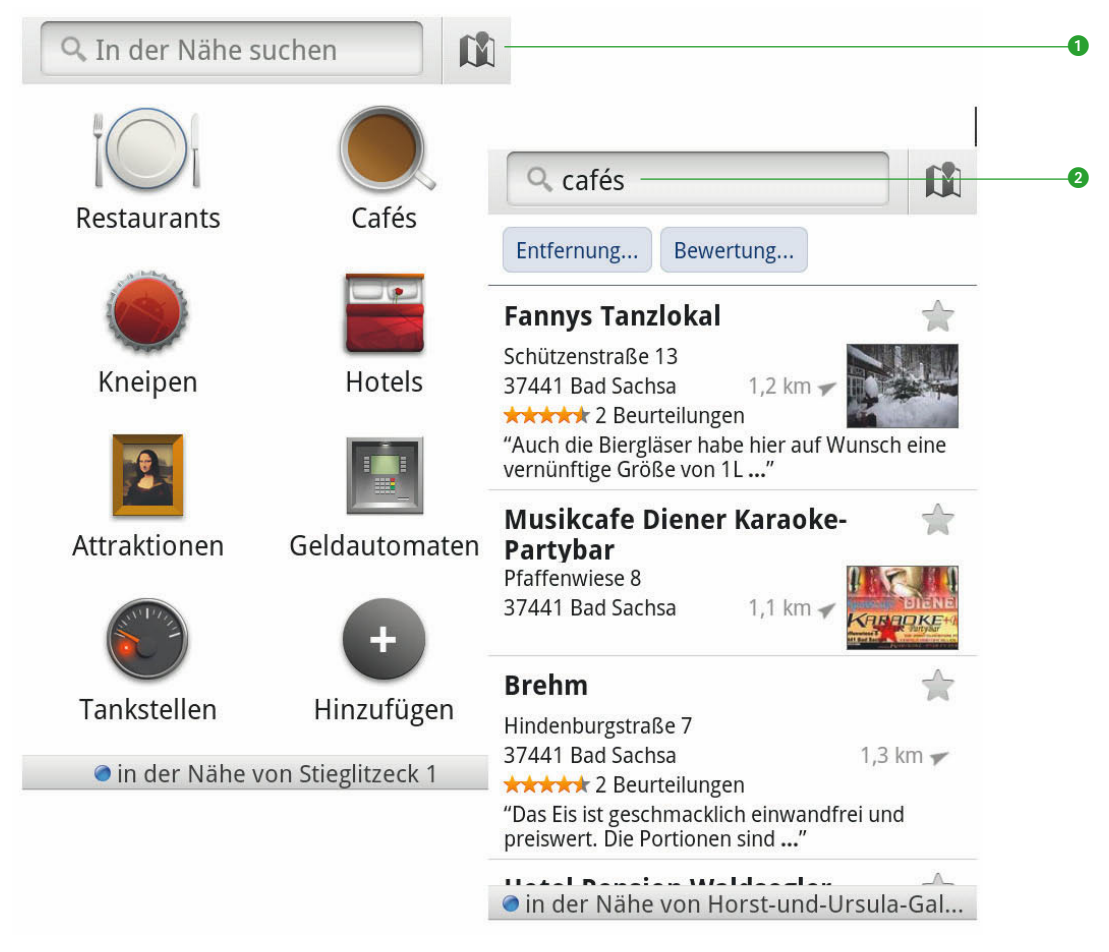

*Google Places führt Sie zu wichtigen Orten – hier die Cafés in der Nähe Ihres aktuellen Standorts – nebst aussagekräftiger Kommentare zu den Lokalitäten aus Google Hotpot*

### **Google Maps Layer**

Sie möchten mit dem Auto verreisen und sich vorher über die aktuelle Verkehrslage informieren? Nutzen Sie die Google Maps Layer ( $\odot$ )!

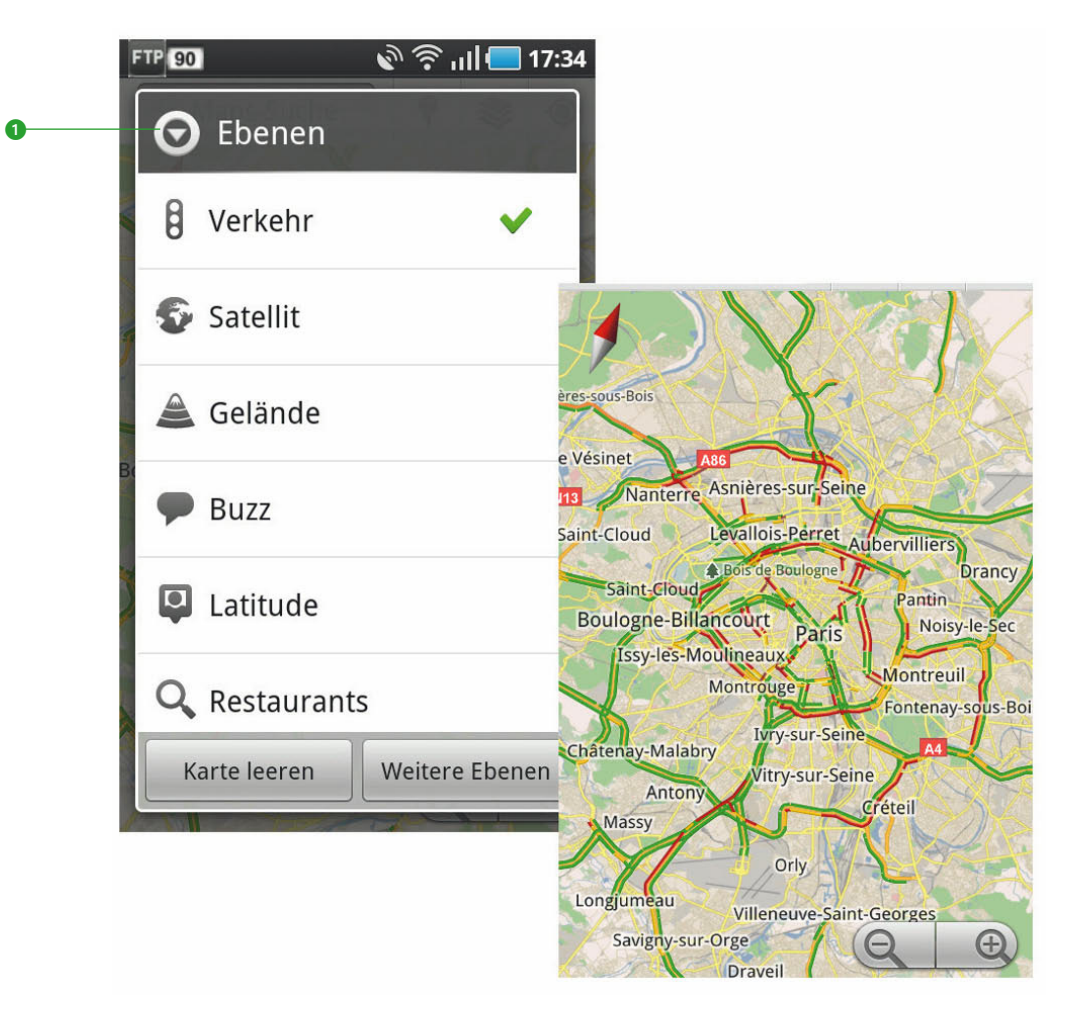

*Die Layer (deutsch: Ebenen) von Google Maps liefern zusätzliche Informationen, im vorliegenden Fall den Verkehrsfl uss in der Metropole Paris zur Rushhour. Die rot markierten Strecken sollten Sie tunlichst meiden*

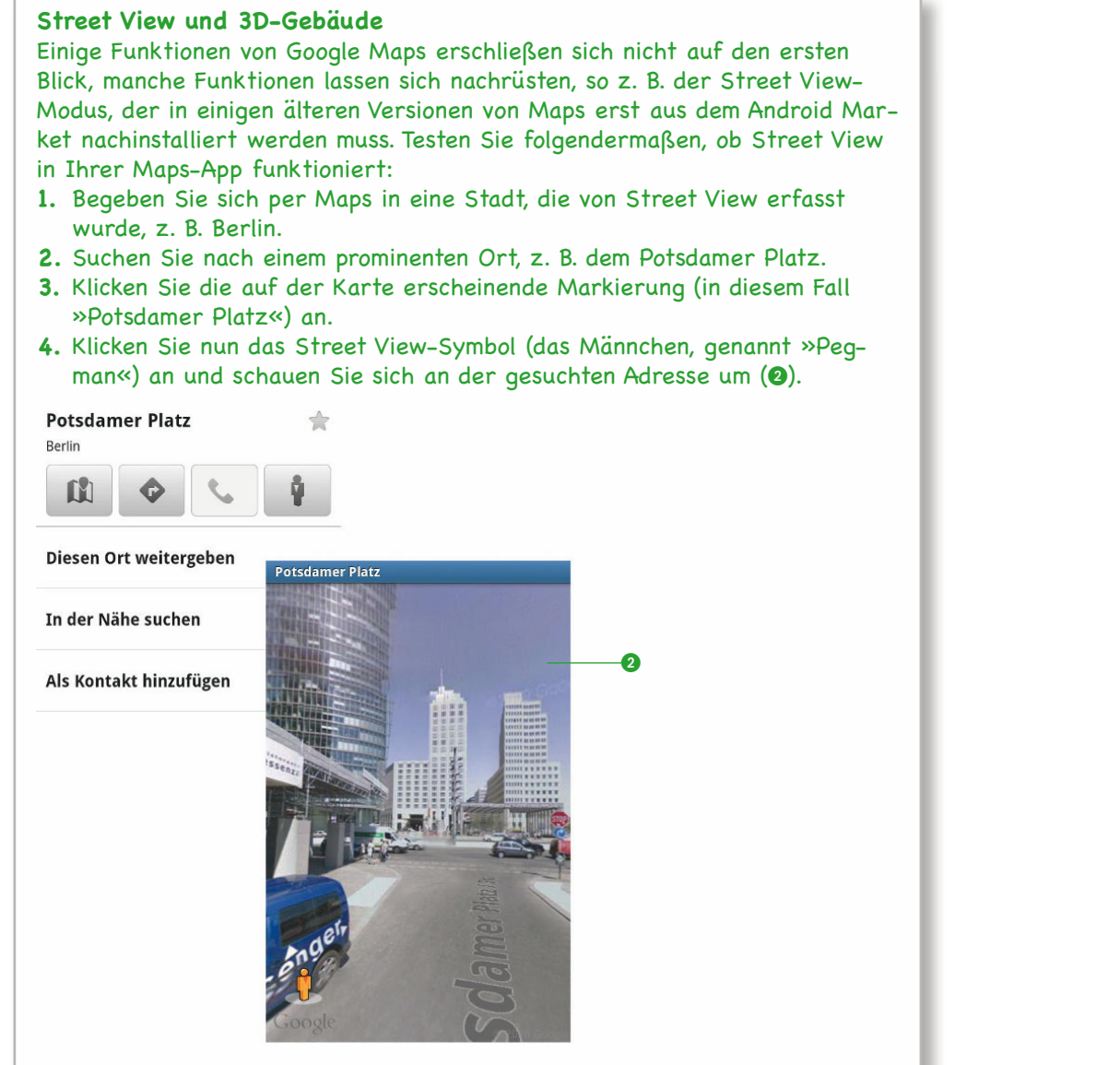

*Per Street View sicher durch unbekannte Gefi lde navigieren – Google macht's möglich. Durch Verschieben des Männchens können Sie einen virtuellen Spaziergang machen*

Ebenfalls beeindruckend ist der Darstellungsmodus »3-dimensionale Gebäude«. Der Trick dabei ist, dass Sie dicht genug an die Objekte heranzoomen müssen, am besten mit zwei Fingern via »Pinch to Zoom«. Dann präsentiert sich auch unser Potsdamer Platz als 3D-Modell (<sup>3</sup>).

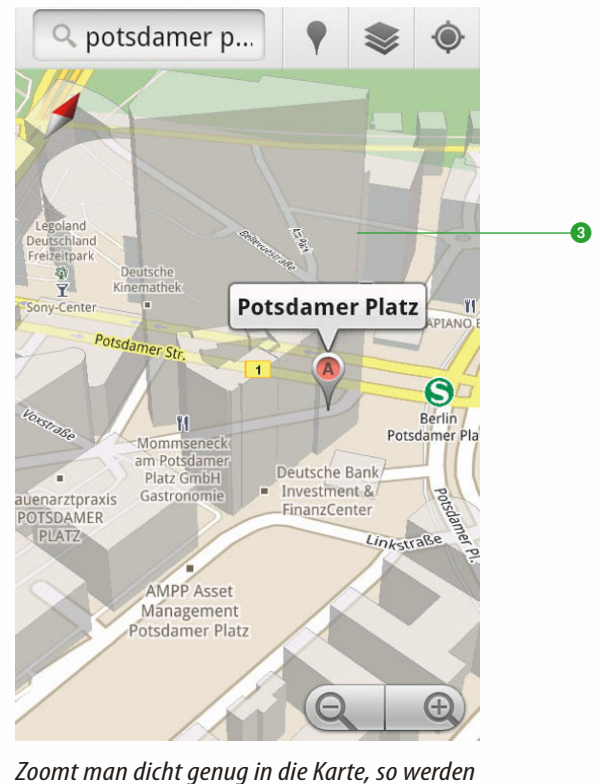

*Gebäude in Metropolen dreidimensional dargestellt*

# **Navigation**

Nachdem Sie gelernt haben, mit den Google Maps umzugehen, folgt nun ein kleiner Workshop zur Navigation. Die Navigationsfunktion können Sie entweder aus dem Google Maps-Menü/Option *Route* oder direkt als App namens *Navigation* aufrufen.

# **Navigation zu einem Zielort**

- 1. Starten Sie Google Maps und wählen Sie im Programmmenü die Option *Route*.
- 2. Wählen Sie als Startort Ihre aktuelle Position (diese ist in der Regel bereits voreingestellt) und als Zielort einen Ort in der näheren Umgebung.
- 3. Starten Sie die Routenführung durch Betätigen des Knopfes *Los*.

Einfacher geht's nicht! Das Navigationsprogramm führt Sie nun mithilfe von Sprachanweisungen zum Zielort. Wer mag, kann die Routenführung im Display nachvollziehen. Klicken Sie dazu auf den blauen Navigationspfeil.

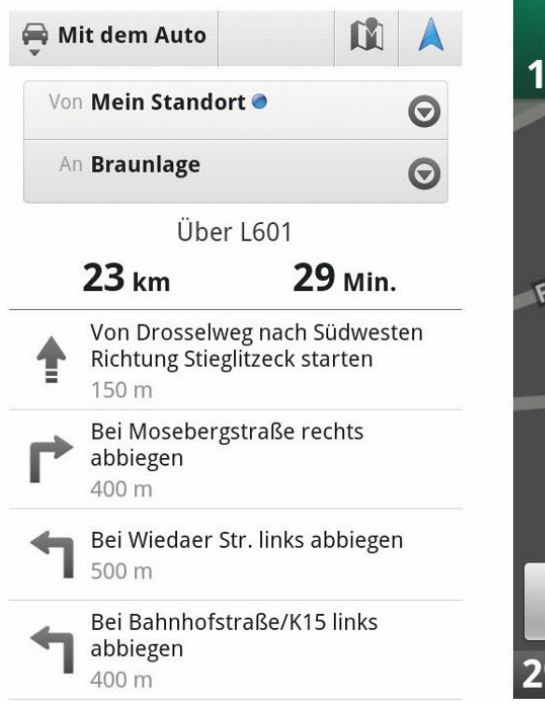

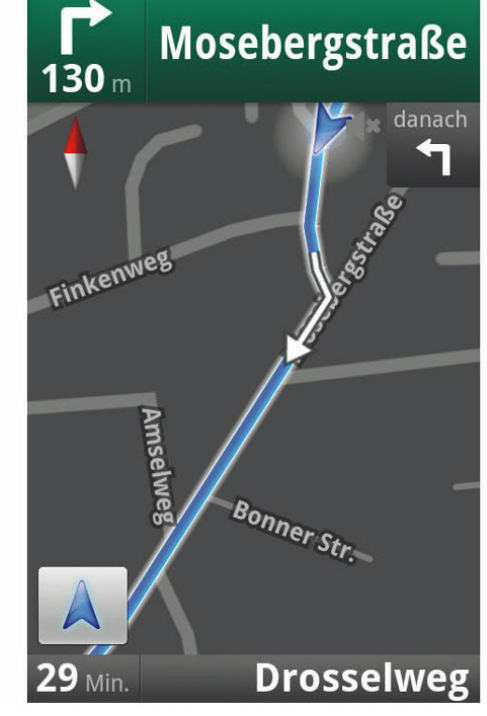

*Die Navigation mit dem Android Smartphone ist dank Google Maps kinderleicht. Durch Antippen des blauen Navigationspfeils gelangen Sie vom Roadbook-Modus (linke Bildhälfte) in den Karten-Modus (rechte Bildhälfte).*

# **Routen planen**

Natürlich können Sie am Smartphone auch Routen planen, indem Sie individuell Startort, Zwischenstopps und Zielpunkte angeben. Bei hochwertigen Android-Handys funktioniert das sogar per Spracheingabe: Wählen Sie in der Navigations-App einfach die Funktion *Ziel einsprechen* und diktieren Sie eine Route, z. B. »Pattensen über Peine nach Paris« – die Google Cloud setzt das Ergebnis sofort in eine Route um.1

Die Routenplanung am Smartphone erfordert aufgrund des kleinen Displays zuweilen ein gewisses Maß an Leidensfähigkeit – wesentlich praktischer ist die Vorplanung der Route am PC. Gehen Sie dazu folgendermaßen vor:

- 1. Loggen Sie sich über einen Browser am PC auf Ihrem Google-Konto ein und begeben Sie sich in den Bereich *Maps*.
- 2. Wählen Sie den Link *Route berechnen* und geben Sie Start und Ziel ein. Möchten Sie Zwischenstopps hinzufügen, so ergänzen Sie die Liste einfach.

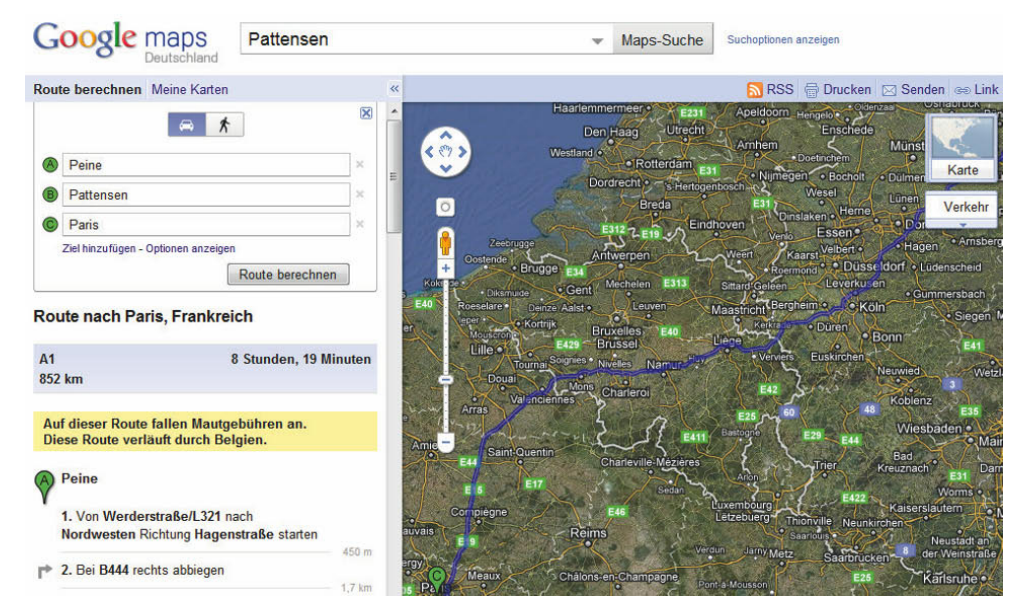

*Die Route wird am PC mit Google Maps vorbereitet …*

1 Sollte das Ergebnis der Spracherkennung nicht Ihren Anforderungen entsprechen, so prüfen Sie im Bereich *Einstellungen*, ob die richtige Sprache für die Erkennung ausgewählt wurde.

3. Speichern Sie die errechnete Route ab, indem Sie auf der linken Fensterhälfte den Link *Unter "Meine Karten" speichern* anklicken.

Haben Sie noch keine eigenen Karten in Ihrem Google Account abgespeichert, so können Sie an dieser Stelle eine neue Karte anlegen. Vergeben Sie dafür einen aussagekräftigen Namen. Die Karte finden Sie später jederzeit über den Google Maps-Link *Meine Karten* wieder.

Um nun von Ihrem Smartphone aus auf die Karte zugreifen zu können, müssen Sie zunächst online gehen.

4. Starten Sie die Google Maps-Anwendung auf Ihrem Smartphone und tippen Sie auf die Schaltfl äche *Places*. Im Menü der Places fi nden Sie die Option *Meine Karten*. Wählen Sie dort den Startpunkt Ihrer Route aus und starten Sie die Navigation durch Anklicken des Navigationssymbols.

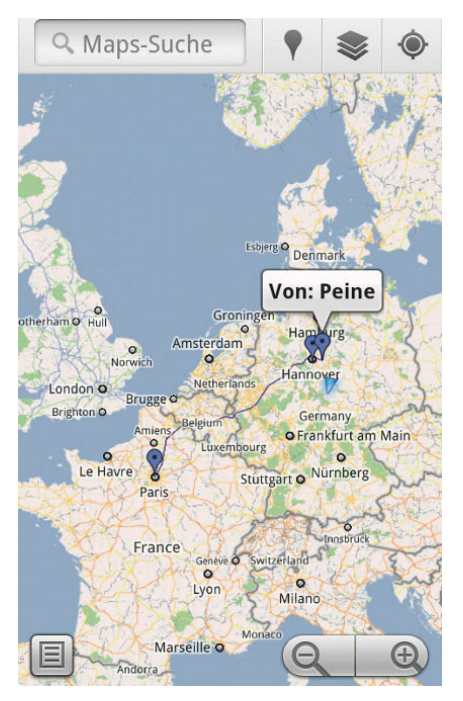

*… und auf dem Smartphone vom Google-Konto abgerufen*

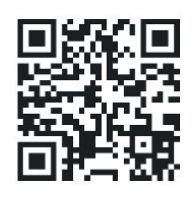

*Market: stau mobil*

# **Nützliche Apps**

Android lässt sich gerade im Bereich Navigation mit pfiffigen Apps beliebig erweitern. Einige möchte ich nachfolgend vorstellen.

# **Stau Mobil**

Diese App liefert Ihnen aktuelle Verkehrsinformationen direkt aufs Handy – Onlineanbindung vorausgesetzt.

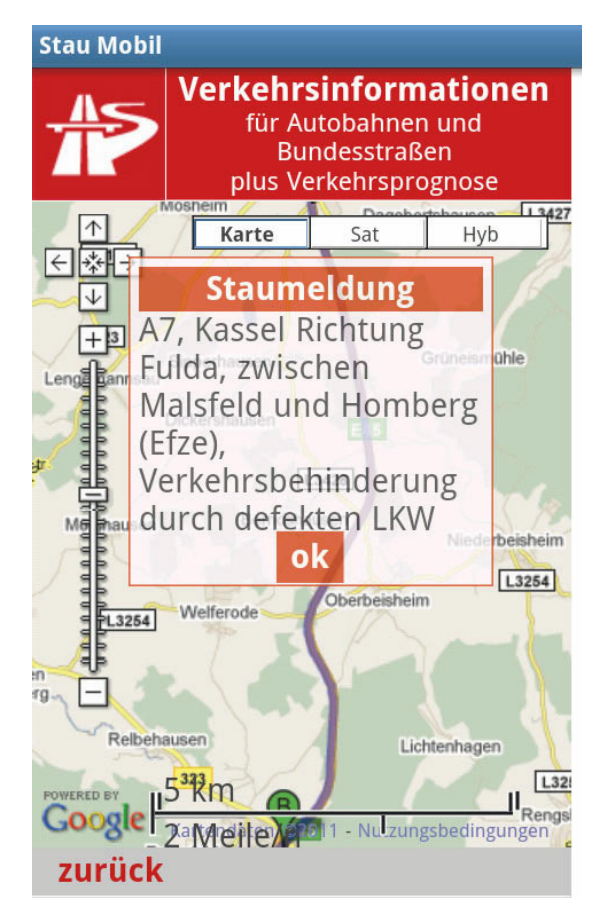

*Stau Mobil zeigt die aktuellen Staus*

# **Parkdroid**

Wer kennt das nicht – das Auto wurde bei einem Großereignis (Grüße an dieser Stelle an alle CeBIT-Besucher!) in den unendlichen Weiten eines Großparkplatzes geparkt und kann nicht mehr wiedergefunden werden. Hier schaff t der *Parkdroid* Abhilfe.

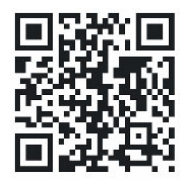

*Market: parkdroid*

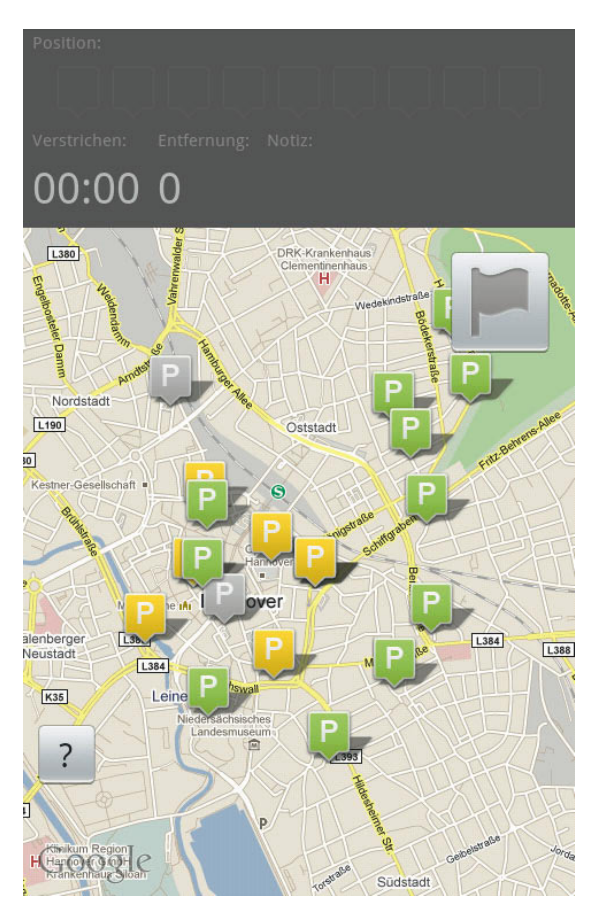

*Der Parkdroid merkt sich nicht nur Ihren Parkplatz – er fi ndet auch freie Parkplätze!*

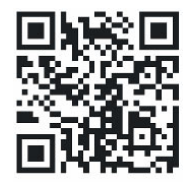

*Market: wikitude drive*

#### **Wikitude Drive**

Ein wirklich innovatives Navigationssystem: Die Route wird in Form eines HeadUp-Displays in das aktuelle Kamerabild eingeblendet – so kann man quasi durch das Navigationssystem hindurchsehen und sich voll auf den Verkehr konzentrieren. Das Programm kostet derzeit 9,99 € im Android Market.

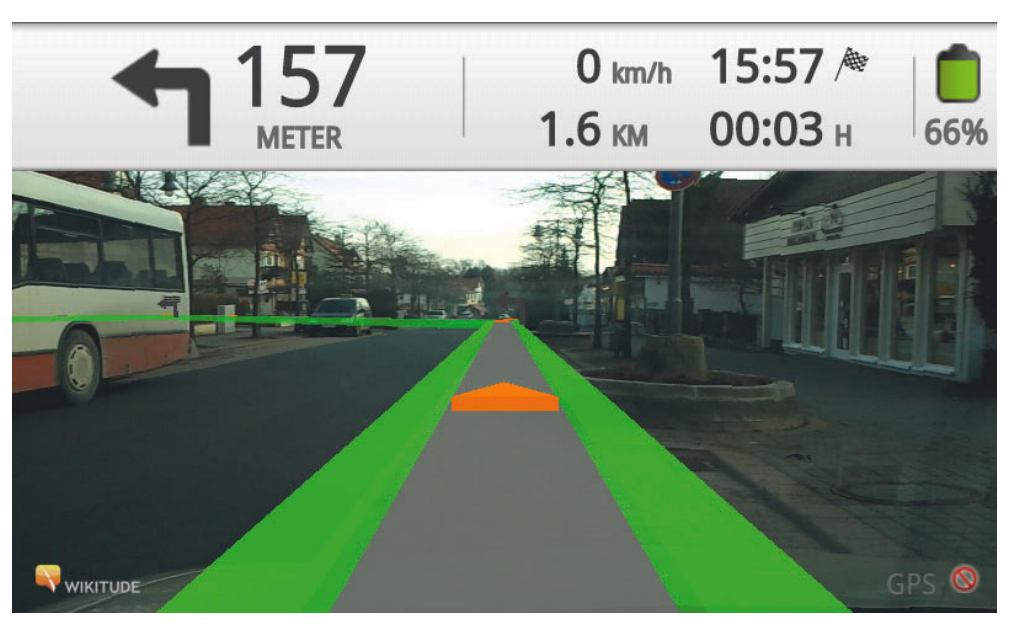

**Alternativen NavDroyd** 

- **NAVIGON**
- CoPilot Live

*Navigation – next generation: Wikitude Drive überlagert die Routenführung mit dem Livebild*

# **Mit Androiden auf Reisen**

So richtig nützlich ist so ein Smartphone auch im Urlaub: Fahrpläne öffentlicher Verkehrsmittel lassen sich schnell checken, die Wetterprognose für Frischluftfans ist nur ein Fingerzeig entfernt, und Sportler zeichnen ihre Wanderungen, Skitouren oder Segeltörns mit einem Tracking-Programm auf. Lernen Sie nützliche Apps kennen, die Ihnen in der schönsten Zeit des Jahres wertvolle Dienste leisten.

# **Öffentliche Verkehrsmittel nutzen**

Sie sind in einer fremden Stadt und möchten sich mit öffentlichen Verkehrsmitteln fortbewegen. Bevor Sie sich an der Bushaltestelle durch die kryptischen Pläne quälen, sollten Sie sich einmal *Öffi* anschauen – dieses gibt die Fahrpläne der meisten deutschen und europäischen Metropolen wieder.

# **Öffi**

Das Programm besteht aus zwei Teilmodulen: *Öffi Haltestellen* listet Ihnen – GPS-Empfang vorausgesetzt – die in Ihrer Nähe befindlichen Haltestellen öffentlicher Verkehrsmittel auf. *Öffi Verbindung* errechnet schließlich die Verbindung zum gewünschten Zielort.

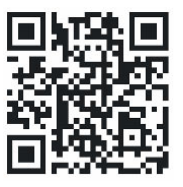

*Market: öffi* 

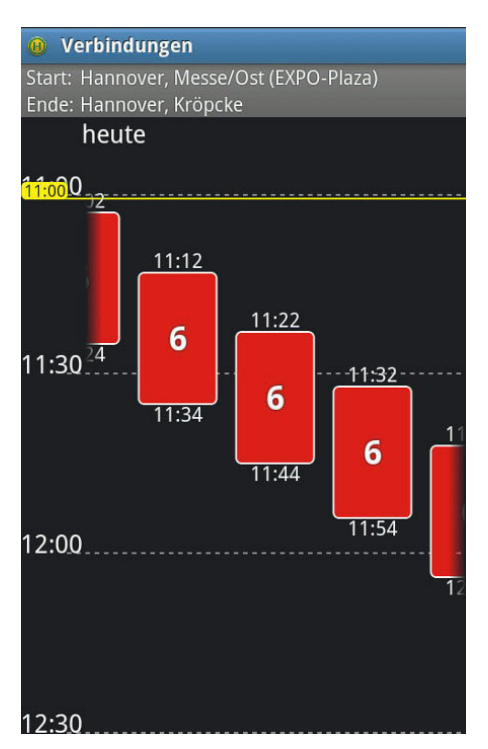

 $\ddot{o}$ ffi sucht Verbindungen und findet Haltestellen *in Ihrer Nähe, sofern das GPS aktiviert ist*

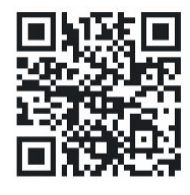

*Market: db navigator*

# **DB Navigator**

Den aktuellen Bahnfahrplan können Sie mit dem DB Navigator einsehen: Geben Sie Start- und Zielort ein, und das Programm sucht eine Verbindung für Sie heraus.

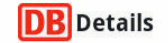

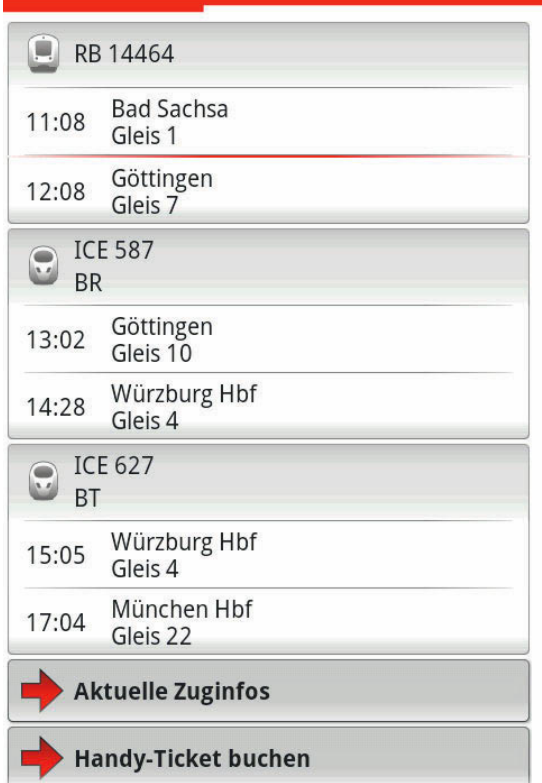

*Der DB Navigator fi ndet alle Zugverbindungen innerhalb von Deutschland. Bei Bedarf können Sie mit der App auch gleich ein Handyticket buchen: Dabei handelt es sich um ein Piktogramm ähnlich den im Buch verwendeten QR-Codes, die vom Schaff ner mit einem Scanner eingelesen werden*

# **Informationen vor Ort einholen**

Wo finde ich ein gutes Hotel? Welches kulturelle Angebot erwartet mich am Reiseziel? Ihr Android Smartphone gibt Ihnen bereitwillig Auskunft.

#### **Ein Hotel finden**

Bewährt hat sich hier insbesondere die App von TripAdvisor. Damit können Sie Hotels und Pensionen in der Nähe finden sowie aktuelle Rezensionen anschauen. Zusätzlich werden von der TripAdvisor-Community Gaststätten und Sehenswürdigkeiten empfohlen.

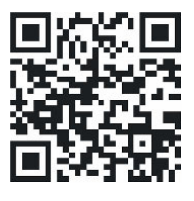

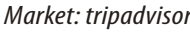

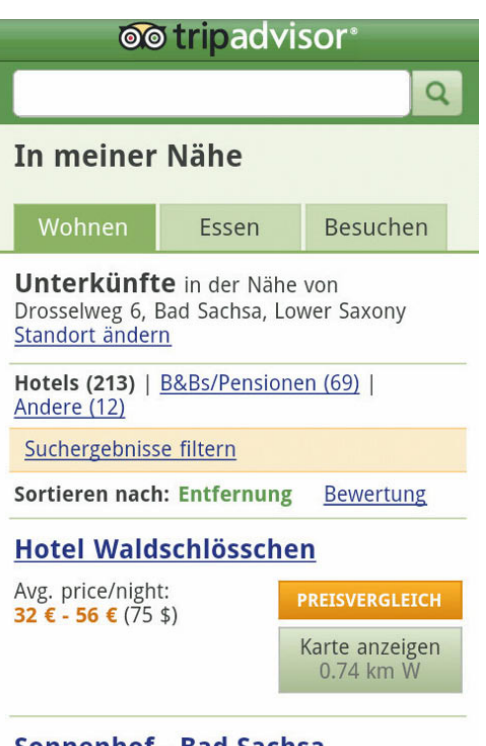

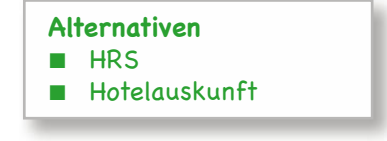

### Sonnenhof - Bad Sachsa

*Mit der TripAdvisor-App finden Sie günstige Quartiere – bei eingeschaltetem GPS werden empfehlenswerte Unterkünfte in der unmittelbaren Umgebung angezeigt*

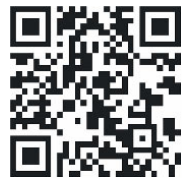

*Market: qype*

# **Die Umgebung erkunden**

Was ist los in der Umgebung? Neben den bereits erwähnten Google Places bzw. Google Hotpot bietet sich das Qype Radar an, um die lokale Szene zu erforschen. Insbesondere die Restaurantkritiken sind empfehlenswert.

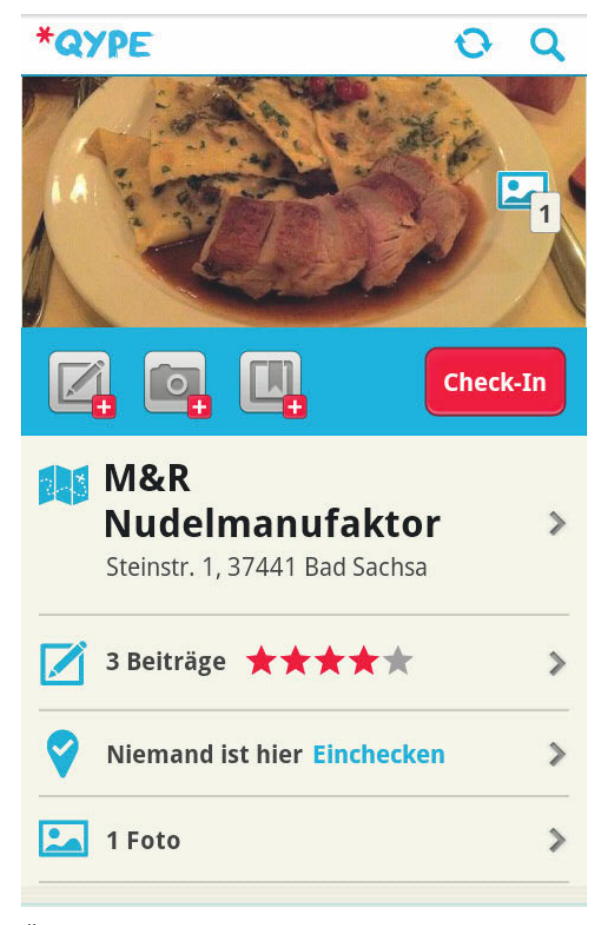

*Über die Qype-Community erhalten Sie Informationen direkt aus der Szene – schauen Sie sich einfach einmal in der Umgebung um*

… und auch das darf nicht fehlen: der schnellste Weg zum Örtchen, wenn's mal pressiert:

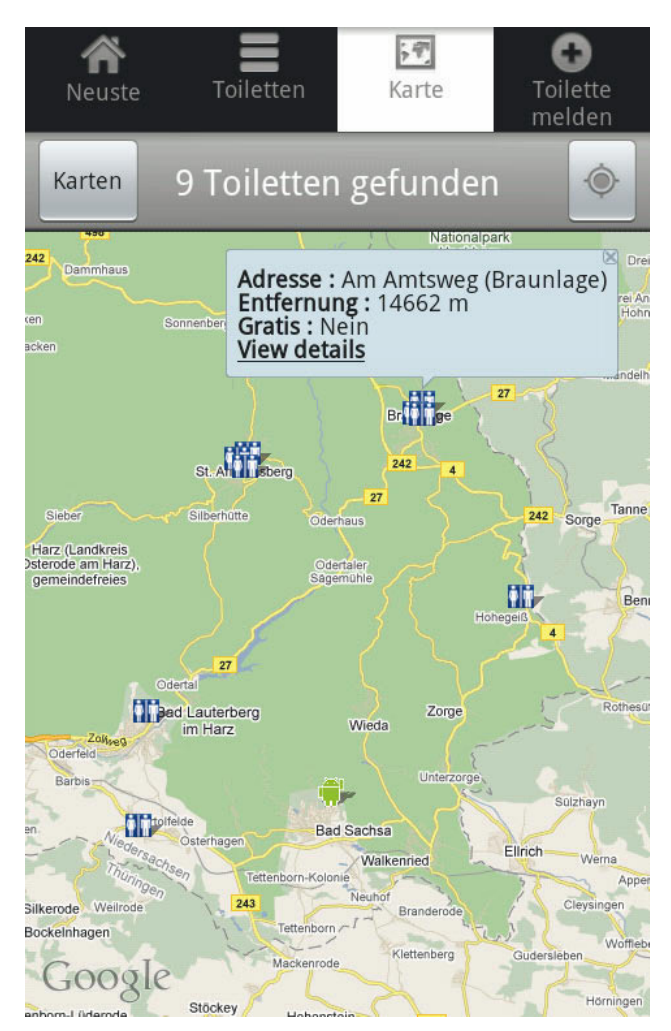

*Die öff entlichen Toiletten im Harz sind dünn gesät – dafür gibt's Wald in Hülle und Fülle ;-)*

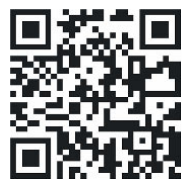

*Market: toiletten finder* 

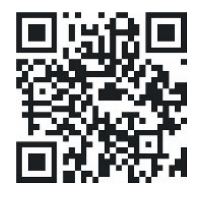

*Market: google sky map*

Weißt du, wie viel Sternlein stehen? Auch in ausländischen Gefilden beeindrucken Sie Ihre Begleitung durch eine zielsichere Identifizierung des Sternenbilds – Google Sky Map macht's möglich:

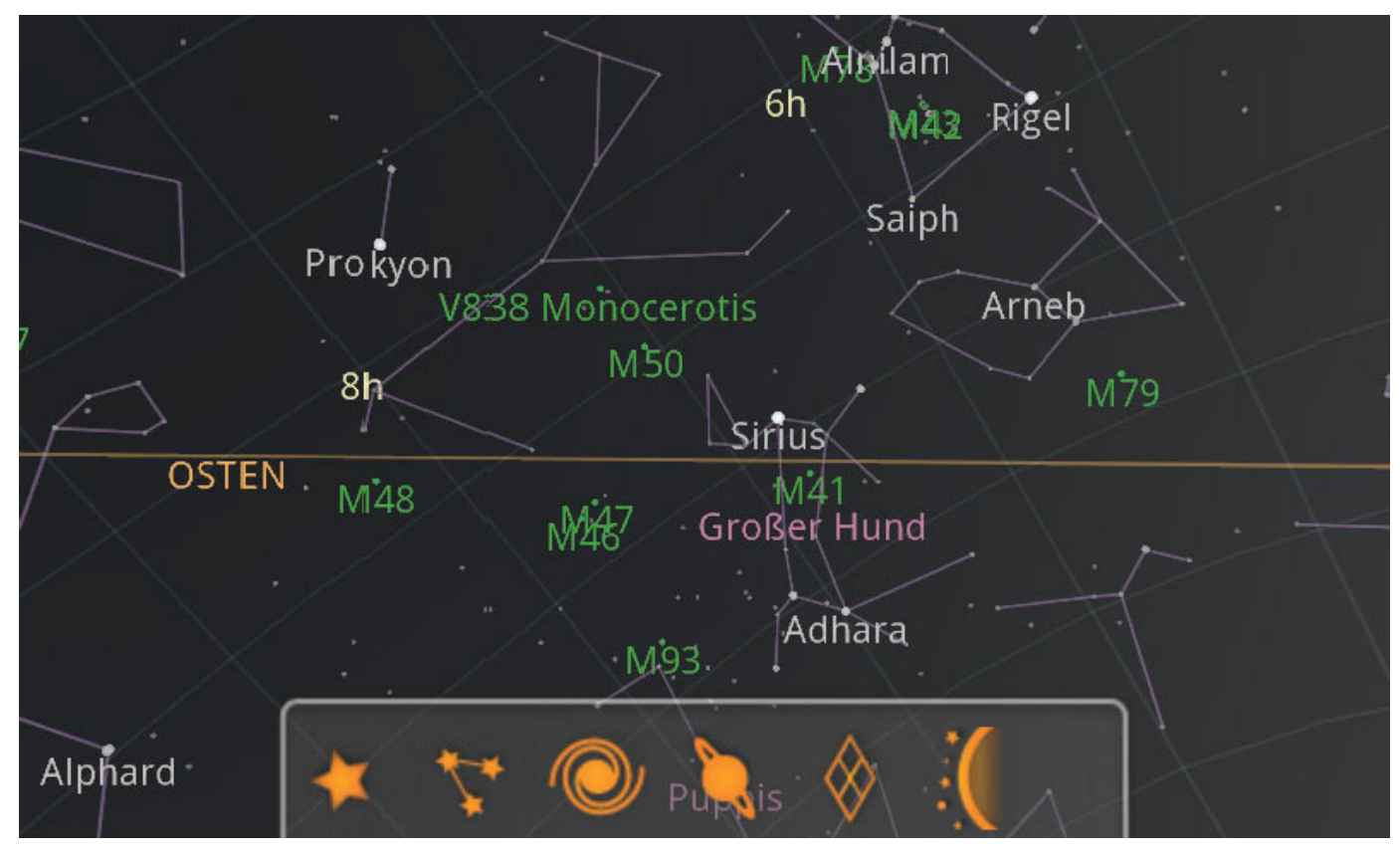

*Ein Blick gen Himmel mit dem Smartphone erklärt Ihnen das Sternenbild – dank Google Sky Map. Der integrierte GPS-Chip sorgt dafür, dass die Sterne richtig zugeordnet werden*

# **Android als Wetterfrosch**

Die aktuelle Wettervorhersage an jedem beliebigen Ort mit sich führen – das ist insbesondere dann recht praktisch, wenn man während der Rad- oder Motorradtour Ausblick auf herannahende Niederschlagsgebiete erhält. Und im Urlaub schätzt man den Ausblick auf die nächstgelegene Webcam, um das Wander- oder Skiwetter auf dem Berggipfel zu erkunden.

# **Wettervorhersageprogramme**

Die Wetter-App *wetter.info*, die von der Telekom AG kostenlos angeboten wird, bietet eine perfekte Wettervorhersage. Über das Hauptmenü der App können Sie verschiedene Orte ergänzen, deren Wetter Ihnen dann per Knopfdruck angezeigt wird.

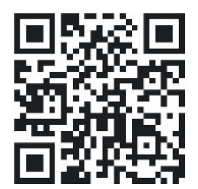

*Market: wetter.info*

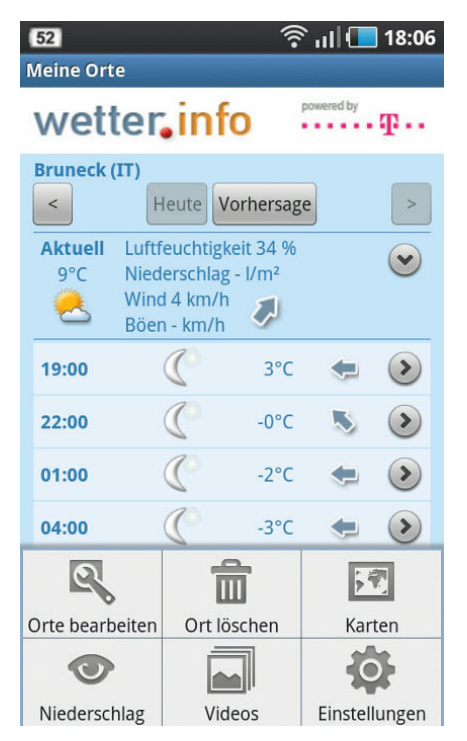

*Die wetter.info-App bietet eine Vielzahl von Funktionen, die den durchschnittlichen Wetterinteressierten vollauf zugfrieden stellen* **Alternativen**

- WeatherPro
- wetter.com

Das Menü der App bietet folgende Funktionen:

- **Orte bearbeiten**: Hier ergänzen Sie die für Sie interessanten Vorhersageorte.
- **Ort löschen**: Damit wird der aktuelle Ort aus der Liste gelöscht.
- **Karten:** Hier wird die aktuelle Vorhersagekarte für Ihr gewähltes Gebiet gezeigt.
- **Niederschlag**: Zeigt das aktuelle Niederschlagsradar inklusive Niederschlagsvorhersage.
- **Videos**: Der aktuelle Wetterbericht in Form eines kurzen Videos.

# **Niederschlags- und Windvorhersage**

Obwohl schon in einigen Wettervorhersageprogrammen integriert, bieten sich spezielle Niederschlagsvorhersage-Apps an, die Zugriff auf einen erweiterten Datenpool bieten. Hier greifen viele Anwender gern auf *Regen-Alarm (Plus)* zurück. Das Programm liefert eine sehr genaue Vorhersage herannahender Niederschlagsgebiete nebst Alarmfunktion, was für Wanderer, Zweirad- und Skifahrer von unschätzbarem Wert ist. In der OSM-Version benutzt das Programm das Kartenmaterial von OpenStreetMap zur Darstellung des Hintergrunds.

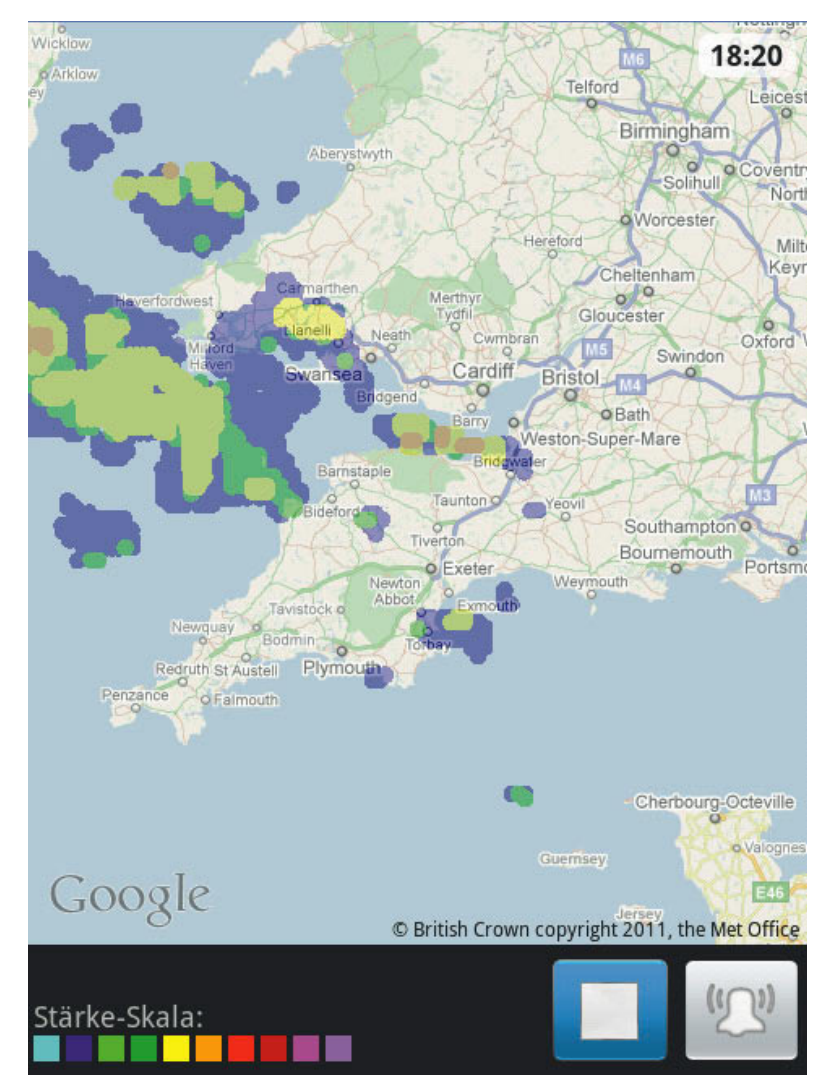

*Die englische Insel macht ihrem Ruf mal wieder alle Ehre: Das nächste Tief zieht heran, hier beobachtet mit Regen-Alarm*

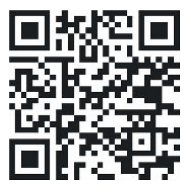

*Market: Regen-Alarm*

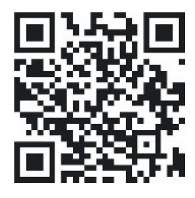

*Market: Windfinder* 

Für Sportler, die auf eine genaue Windprognose angewiesen sind, bietet sich darüber hinaus die *Windfinder-(Pro)-App* an:

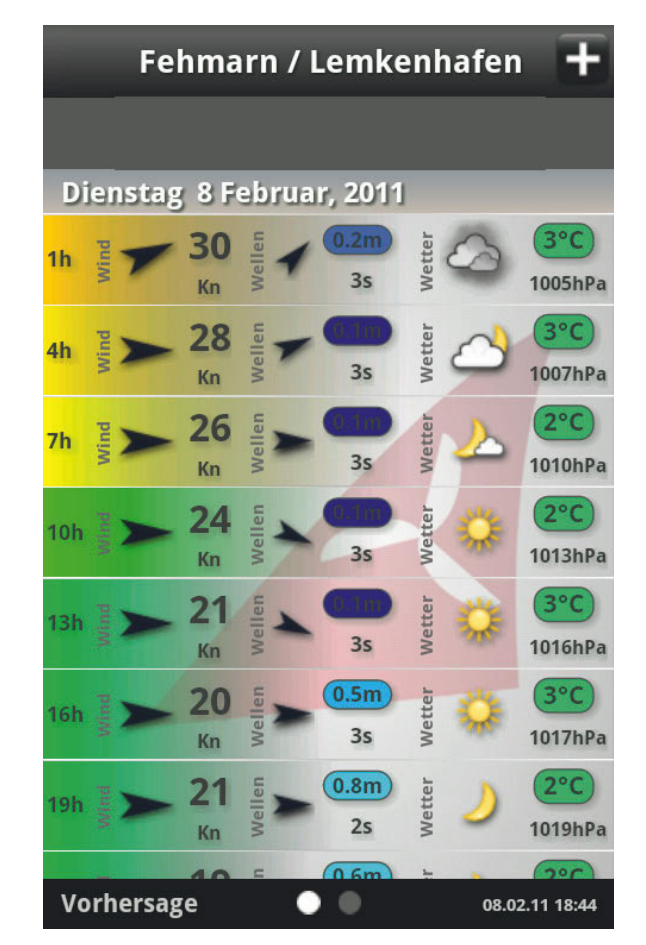

*Das freut den Surfer: die genaue Wind- und*  **Wellenvorhersage mit der Windfinder-App** 

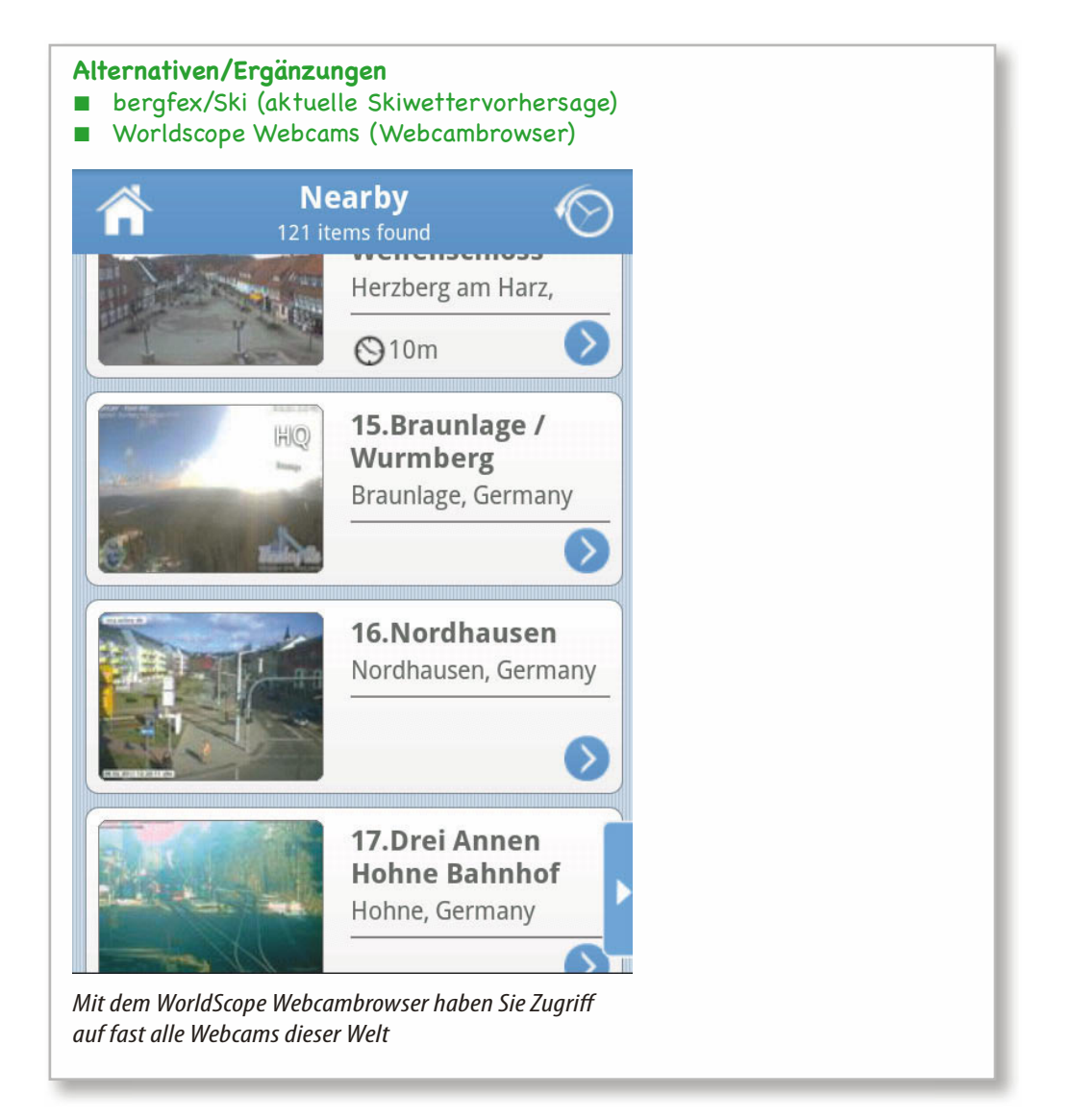

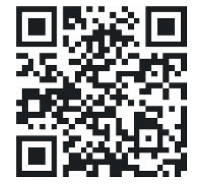

*Market: c:geo*

# **Das eingebaute GPS als Hilfsgerät**

Ihr Smartphone bietet mit seinem eingebauten GPS weitere Möglichkeiten, die damit gesammelten Geodaten in einem neuen Kontext zu nutzen.

# **Geocaching**

Beim Geocaching sucht man kleine »Schätze« (in der Regel billige Plastikfiguren o.Ä.), die Mitglieder der Caching-Community an geheimen Orten versteckt haben. Die Orte werden im Internet auf der Community-Seite durch Angabe der GPS-Koordinaten beschrieben. Android bietet eine Vielzahl von Apps, die den angehenden Geocacher bei der Schatzsuche unterstützen. Im Folgenden stelle ich Ihnen die beliebte Anwendung *c:geo* vor.

1. Installieren Sie *c:geo* zunächst über den Android Market.

Zur optimalen Nutzung des Programms schließen Sie sich idealerweise einer Geocaching-Community ein:

2. Begeben Sie sich auf *http://www.geocaching.com/* und registrieren Sie sich dort.

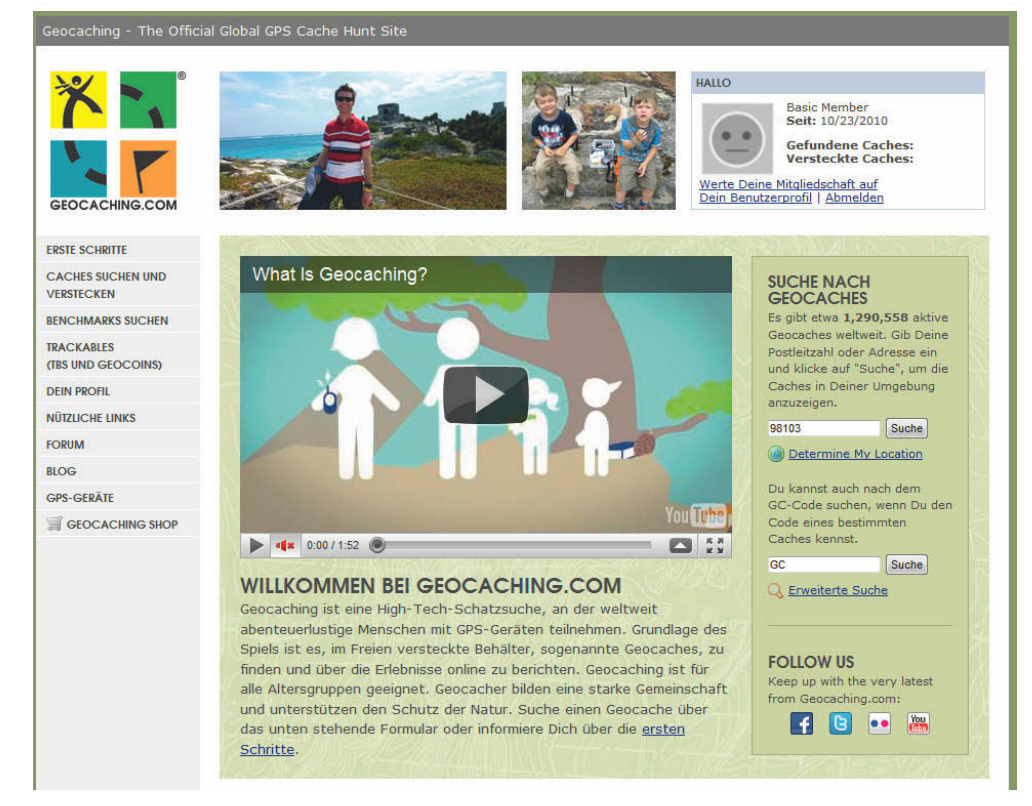

*Auf geocaching.com finden Sie eine aktive Community, die Ihnen Geocaches in Ihrer Nähe anzeigt*

3. Das Programm c:geo bietet Ihnen nun eine einfache Schnittstelle zur Geocaching-Community. Nach dem ersten Programmstart werden Sie aufgefordert, Ihre Logindaten für die geocaching.com-Seite anzugeben.

Achten Sie darauf, dass Ihr GPS-Empfänger aktiviert ist und dass Sie online sind.

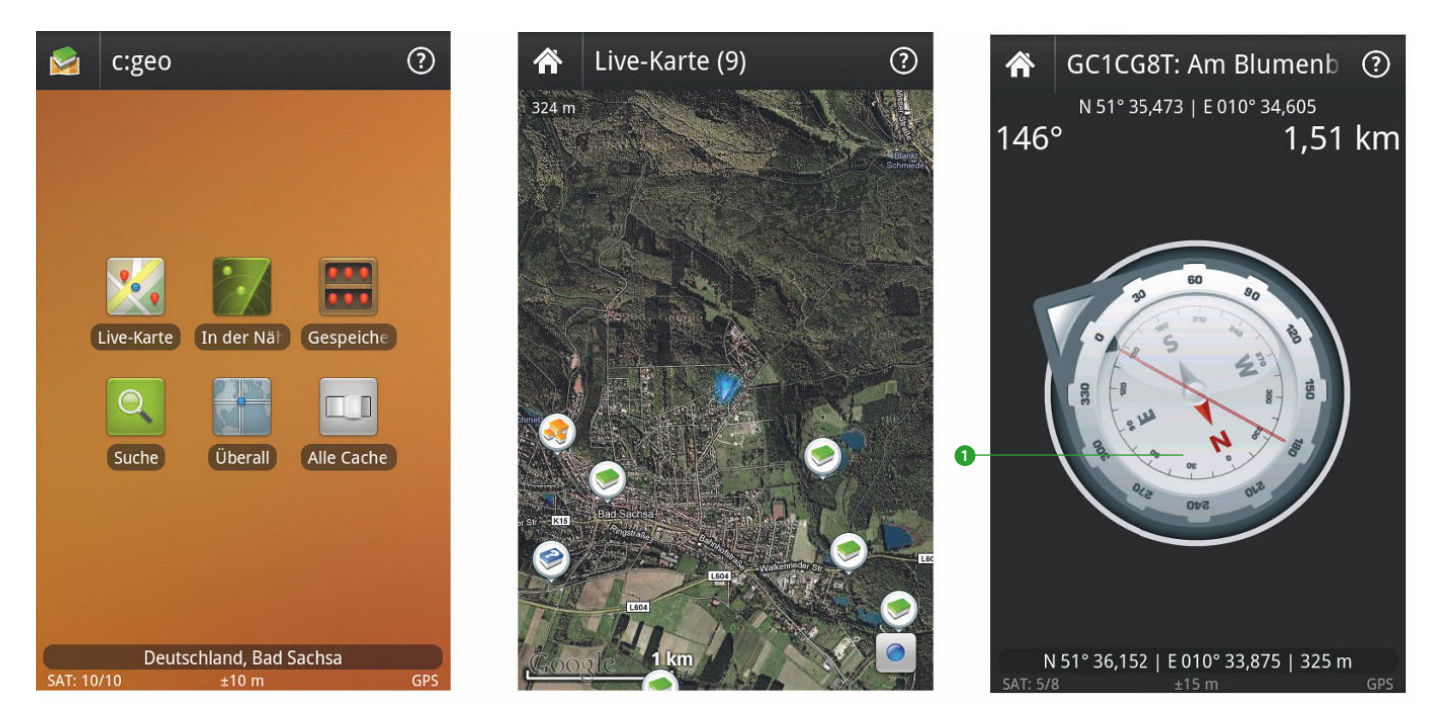

*Drei Ansichten des Geocaching-Programms c:geo: Hauptmenü, Live-Karte, Kompassdarstellung zur Suche des Cache. Im vorliegenden Fall muss sich der Suchende in Richtung »10 Uhr« bewegen, um sich dem Cache zu nähern*

Das Programm bietet die folgenden wichtigen Menüpunkte:

- **Eige-Karte:** In dieser Ansicht werden die in der Nähe befindlichen Caches auf der Google Maps-Karte angezeigt.
- **In der Nähe**: Alle in der Nähe befindlichen Caches werden in Listenform dargestellt.
- **Suche**: Hier lassen sich die GPS-Koordinaten von Caches zur Suche direkt eingeben.
- **Schalter »Alle Cache«**: Mit diesem Untermenü können Sie einen Filter für verschiedene Cachetypen setzen.

Zum konkreten Aufspüren eines Cache in Ihrer Nähe gehen Sie am besten folgendermaßen vor:

4. Wählen Sie einen Cache über die *Live-Karte* oder den Menüpunkt *In der Nähe* aus und klicken Sie auf das Kompassrosensymbol. Es erscheint der Caching-Kompass ( $\bullet$ ). Folgen Sie dem Richtungsanzeiger.

Im oberen rechten Bildbereich wird die aktuelle Entfernung zum Cache angegeben, im linken Bereich die Richtung in Grad, bezogen auf die Nordrichtung. Schrumpft die Entfernung auf null, dann befinden Sie sich in unmittelbarer Nähe des Cache. Jetzt heißt es, die Augen aufhalten und den Cache ausfindig machen. Viel Erfolg dabei!

# **Tracking**

Bei Sportarten wie Laufen, Radfahren, Skifahren o. Ä. möchte man gern sein zurückgelegtes Streckenpensum überprüfen. Das Mittel der Wahl ist hier ein Tracking-Programm: Dieses zeichnet zurückgelegte Wege und Geschwindigkeiten mithilfe des GPS auf. Besorgen Sie sich also zunächst ein Tracking-Programm. Ich verwende nachfolgend die App *My Tracks* von Google.

- *Market: my tracks* 1. Aktivieren Sie Ihren GPS-Empfänger und starten Sie die App *My Tracks*.
- 2. Wählen Sie im Hauptmenü des Programms den Menüpunkt *Track aufzeichnen*.
- 3. Legen Sie los mit Ihrer sportlichen Aktivität!

Sie können sich während der Aufzeichnung jederzeit das Höhenprofi l sowie die aktuellen Daten anschauen, indem Sie die Pfeile am Kartenrand anklicken (<sup>O</sup>).

4. Nach Abschluss stoppen Sie die Aufzeichnung über das Hauptmenü. Sie können den Track nun zur Weiterverarbeitung auf die SD-Karte Ihres Smartphones oder auch direkt in Ihr Google-Konto exportieren.

#### **Alternativen**

- Geocaching: Offizielle App der Geocaching-Community
- Geocacher

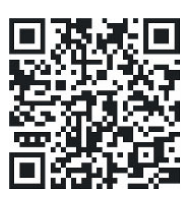

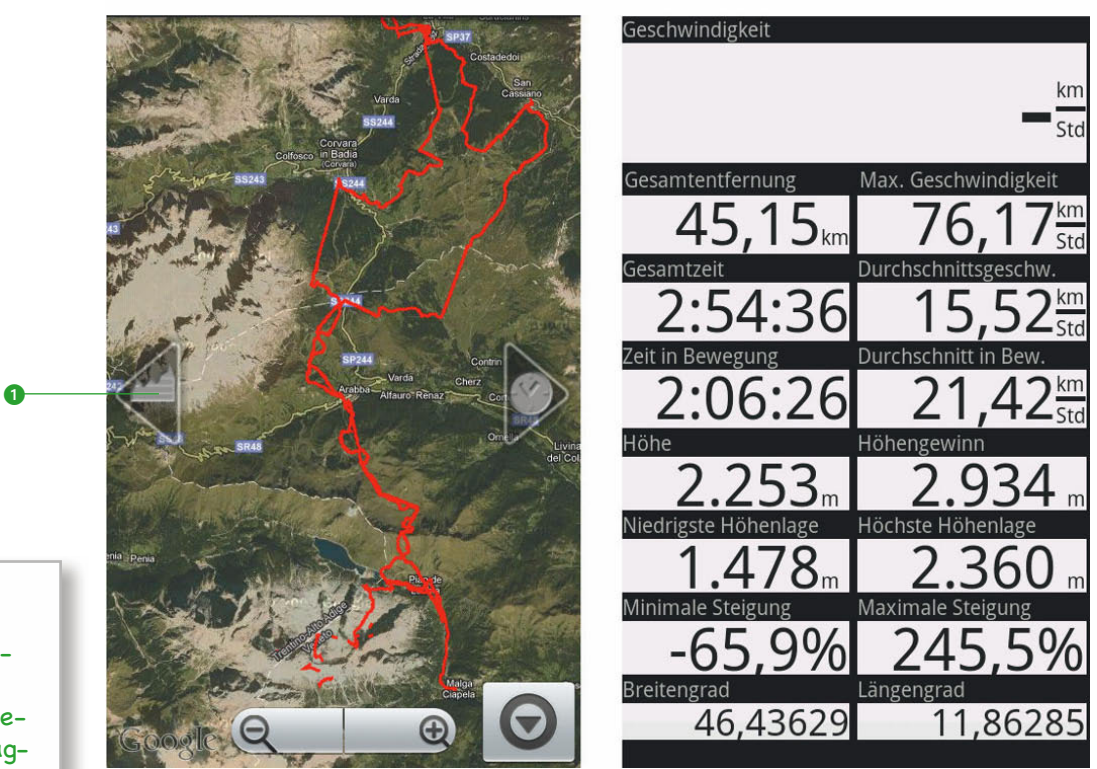

*My Tracks im Kartenmodus sowie bei der Darstellung der Bewegungsdetails – im vorliegenden Fall wurde eine Tagestour per Ski von der Sella zur Marmolada aufgezeichnet*

# **Geotagging**

Wenn Sie Fotos mit der integrierten Smartphone-Kamera erstellen, dann sollten Sie darauf achten, dass der GPS-Empfänger des Geräts aktiviert ist und ein Satellitenfix vorliegt. In diesem Fall wird jedes aufgenommene Bild oder Video mit den aktuellen GPS-Koordinaten versehen, man spricht in einem solchen Fall von *Geotagging*. Wenn Sie später das Bild am PC idealerweise mit Googles Bildbearbeitungssoftware Picasa (*http://picasa.google.de*) betrachten, wird der Aufnahmeort anhand der geografischen Daten rekonstruiert.

# **Alternativen**

- Speed View: das GPS als Tacho verwenden
- Flight Track: Onlineverfolgung von Flugzeugen der bekanntesten Linien

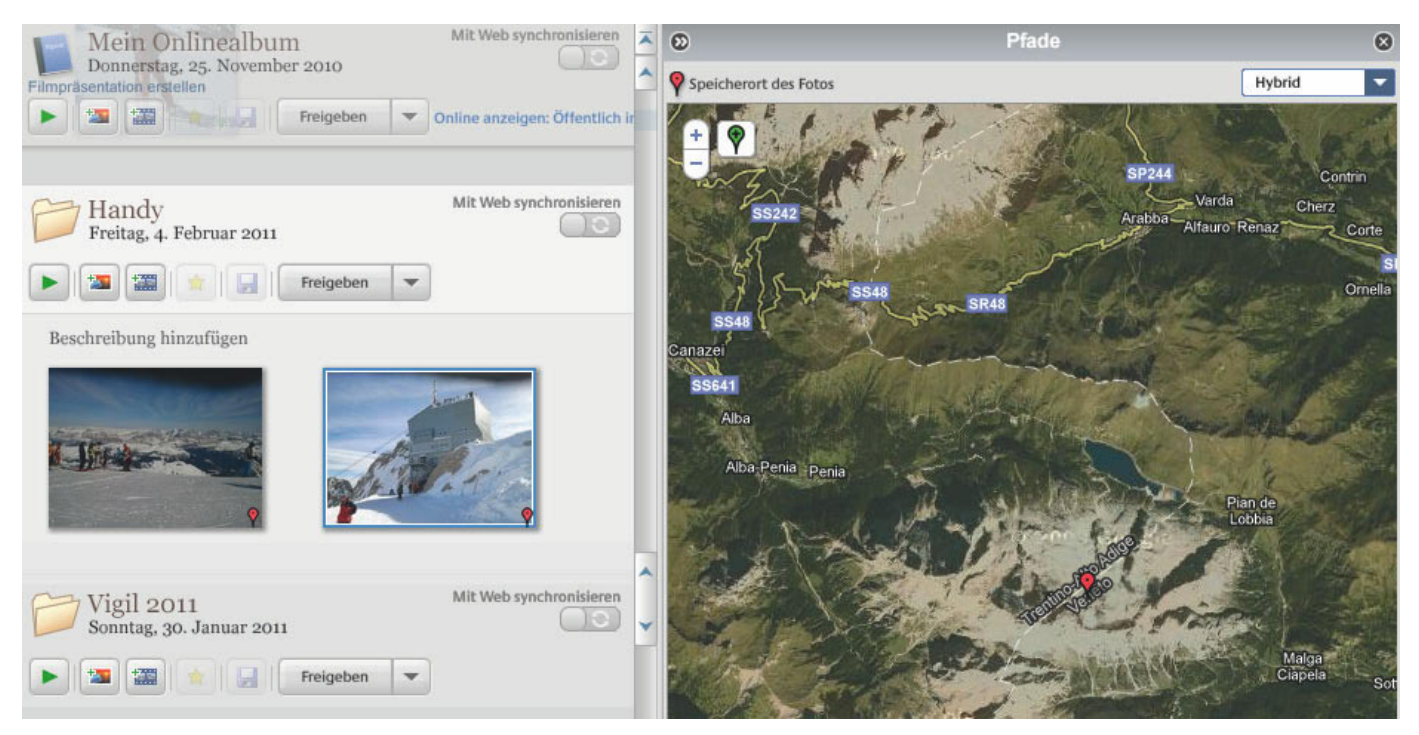

Der Aufnahmeort geogetaggter Fotos lässt sich nach dem Urlaub mithilfe des Google-Programms Picasa in den Google Maps anzeigen, hier *der Gipfel der berühmten Marmolada in Südtirol*